## **Cisco Webex – uputstvo za Samsung i druge Android telefone**

Za upotrebu Cisco Webex alata za videokonferenciju prije svega je potrebno instalirati aplikaciju na mobilni telefon. Kako bi se aplikacija instalirala, potrebno je pratiti sljedeće korake:

· Otvoriti "Google trgovinu" (Play Store) i pronaći aplikaciju Cisco Webex i istu instalirati:

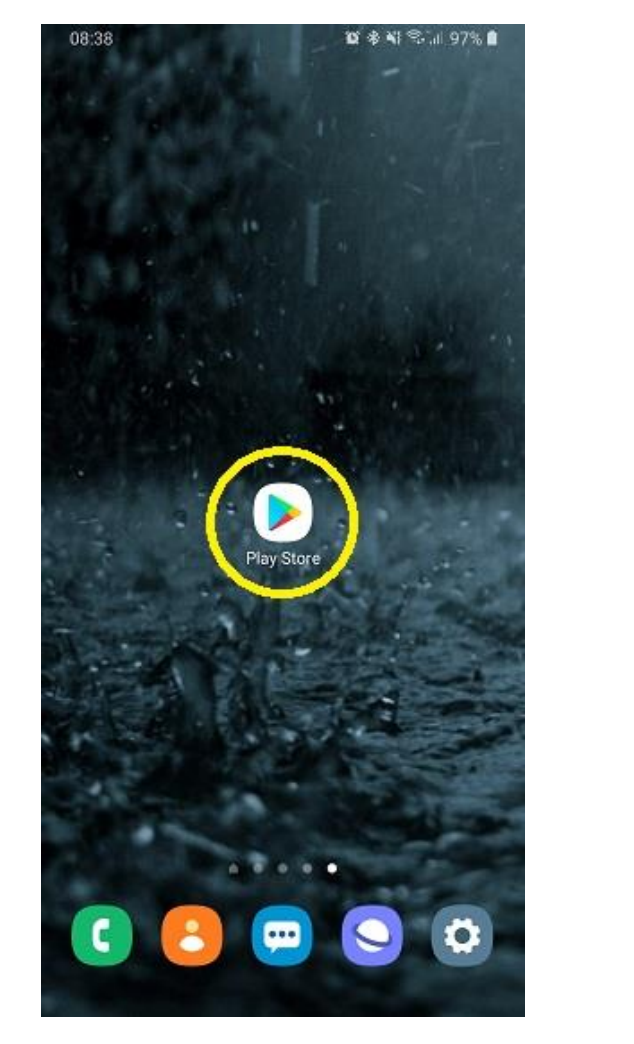

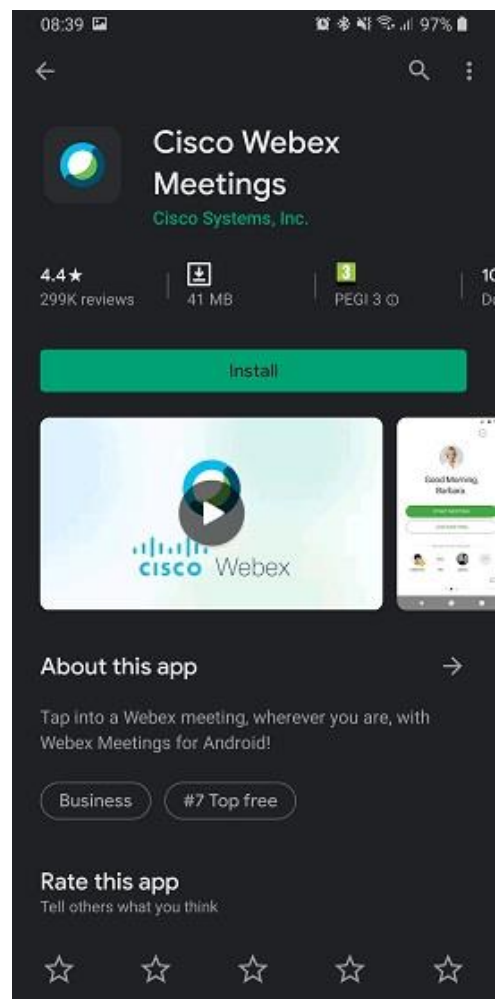

Na telefonu, u sekciji gdje se nalaze aplikacije, pronaći Cisco Webex aplikaciju i otvoriti je:

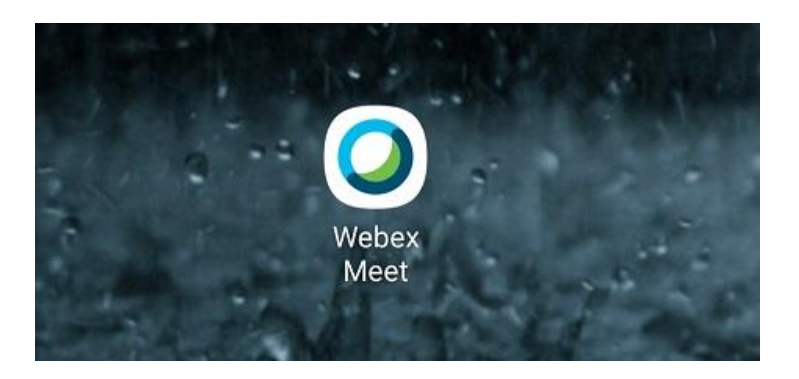

Nakon otvaranja aplikacije potrebno je prihvatiti sve uslove korištenja i ostale poruke:

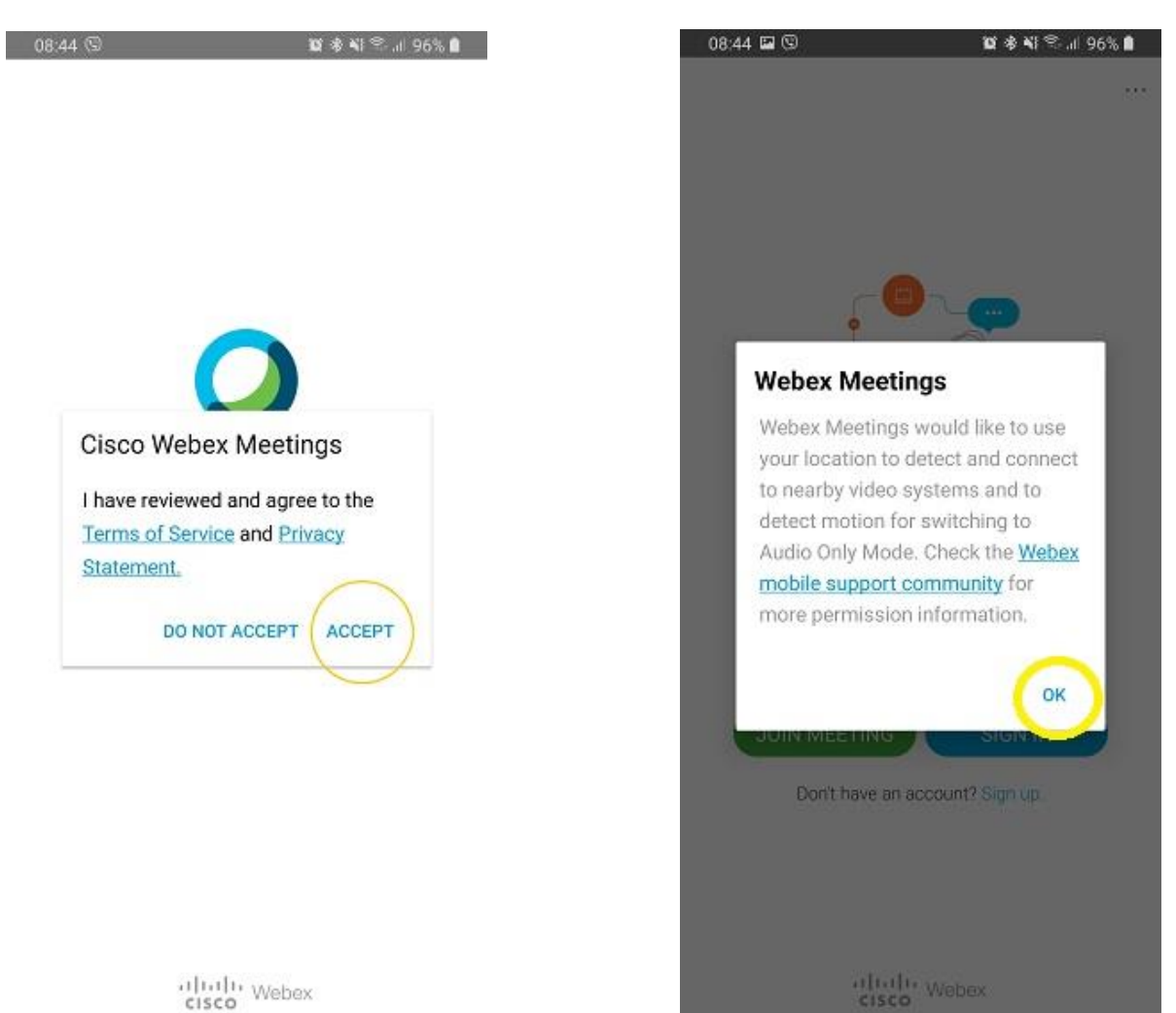

Nakon toga potrebno je dozvoliti pristup aplikaciji resursima telefona:

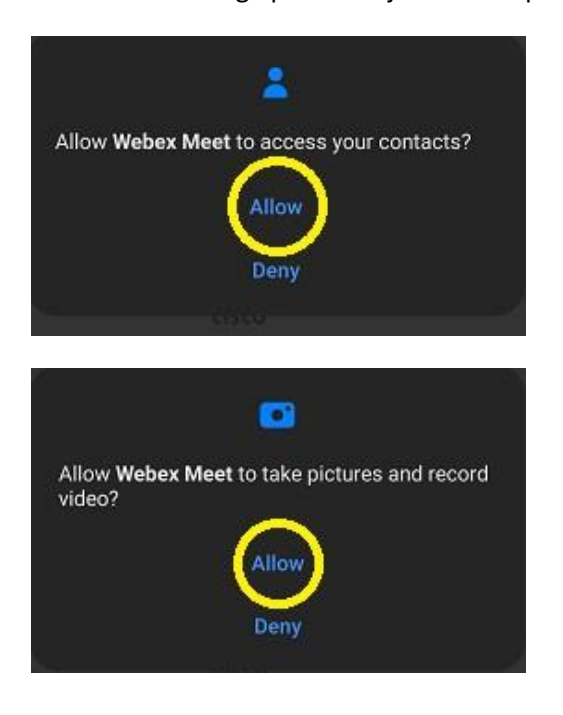

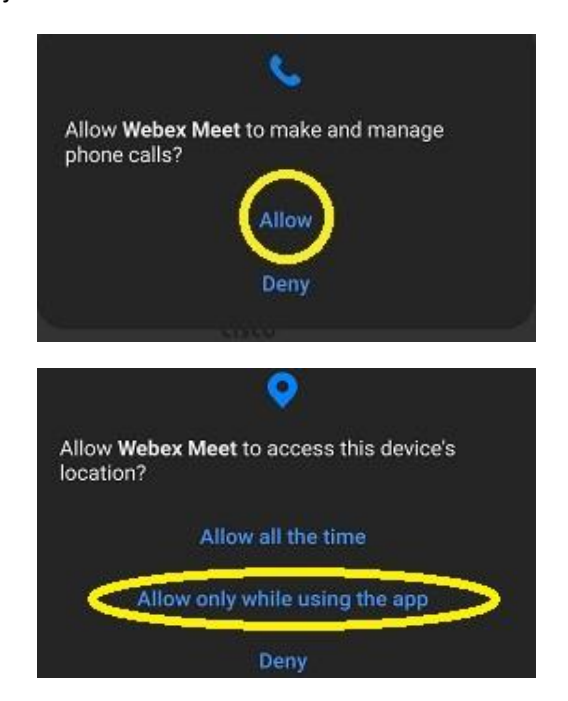

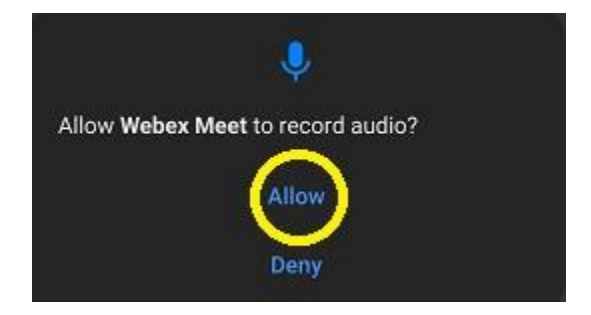

 Nakon davanja prava aplikaciji da pristupi resursima telefona aplikacija će se otvoriti i prikazati početni ekran:

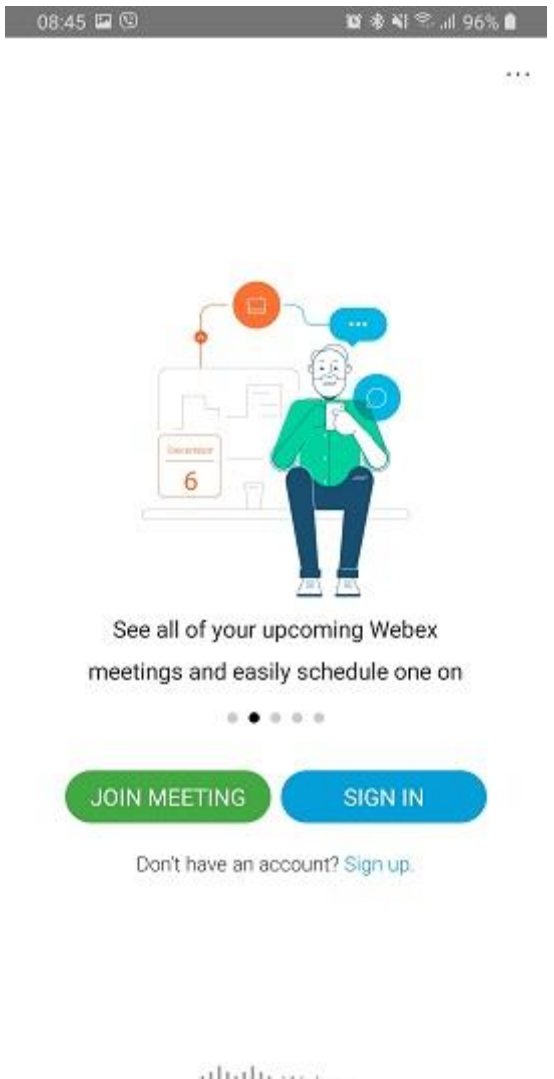

- uluth Webex
- Nakon što se aplikacija otvorila, ista se može bez daljih koraka zatvoriti.

 Putem email klijenta će se u email poruci dobiti pozivnica za pristup konferenciji, pri čemu je potrebno pritisnuti dugme "Join meeting", potom odabrati "Cisco Webex" aplikaciju za otvaranje, te kliknuti na "Always", kako se ista poruka ne bi ponovo pojavljivala prilikom svake nove konferencije:

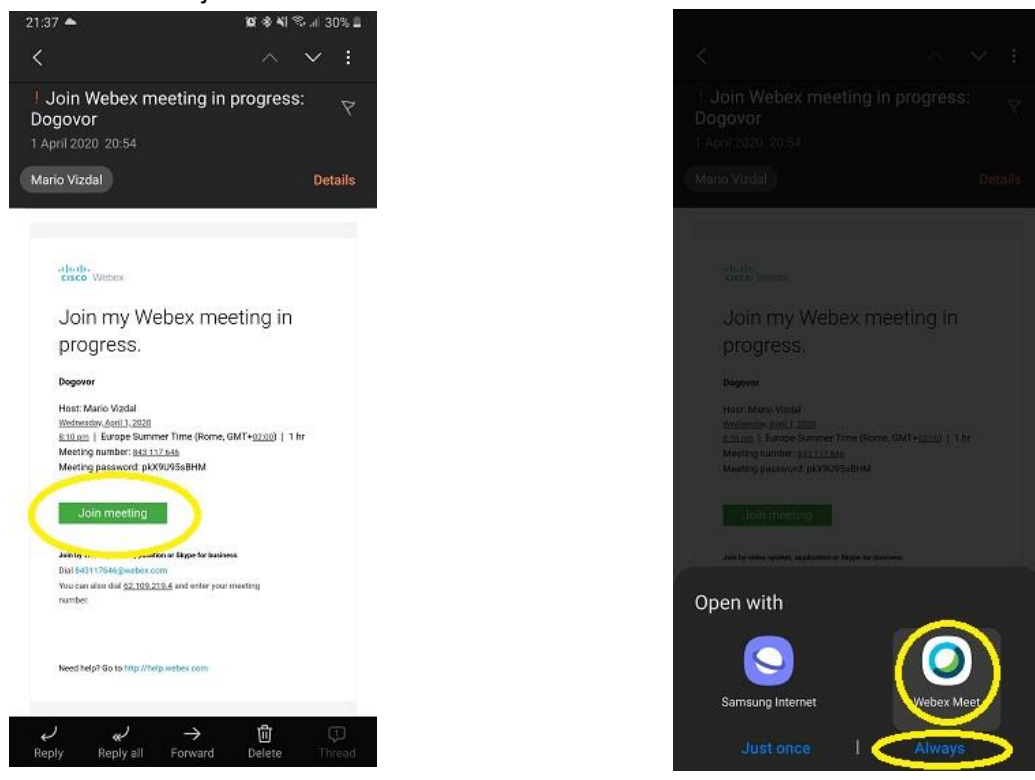

· Nakon odabranih opcija, aplikacija će se otvoriti i potrebno je pritisnuti dugme "Join" kako bi se korisnik pridružio videokonferenciji, nakon čega je potrebno unijeti osnovne podatke (Ime, prezime i email adresu). Nakon toga, korisnik je uspješno pridružen konferenciji:

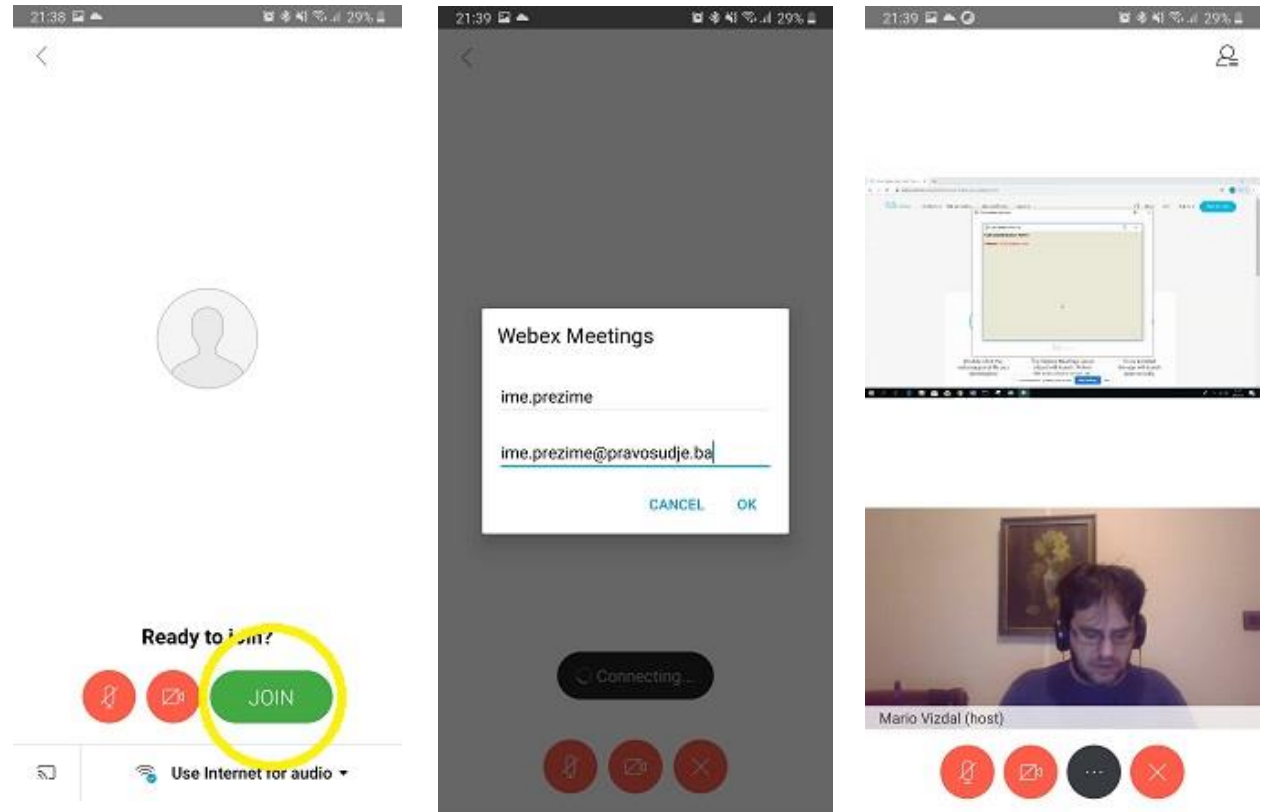

Obratite pažnju na komande u dnu ekrana:

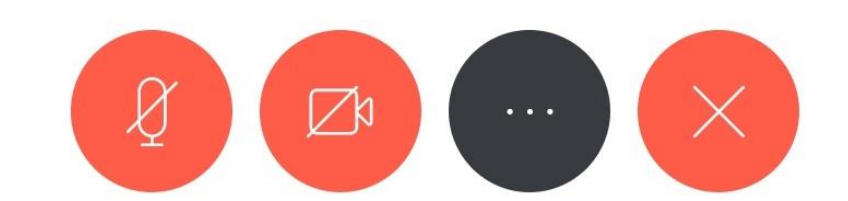

- o Mikrofon
- o Kamera
- o Dodatne opcije
- o Prekid sastanka (odjava)

Ako su ikone crvene boje, znači da su neaktivne: na prethodnoj slici mikrofon i kamera su isključeni, tako da korisnik samo sluša ostale učesnike. Za uključivanje pritisnite željenu ikonu.

Ukoliko se učesnici čuju samo na slušalicu, potrebno je pritisnuti dugme za dodatne opcije (tri tačkice) te promijeniti opciju reprodukcije zvuka (sa slušalice na zvučnik/"Speaker")